### **How to register in My Account from Carefirst BlueCross BlueShield BlueCross BlueShield**

- **1. Go to www.carefirst.com**
- **2. Click on the "LOG IN" button**

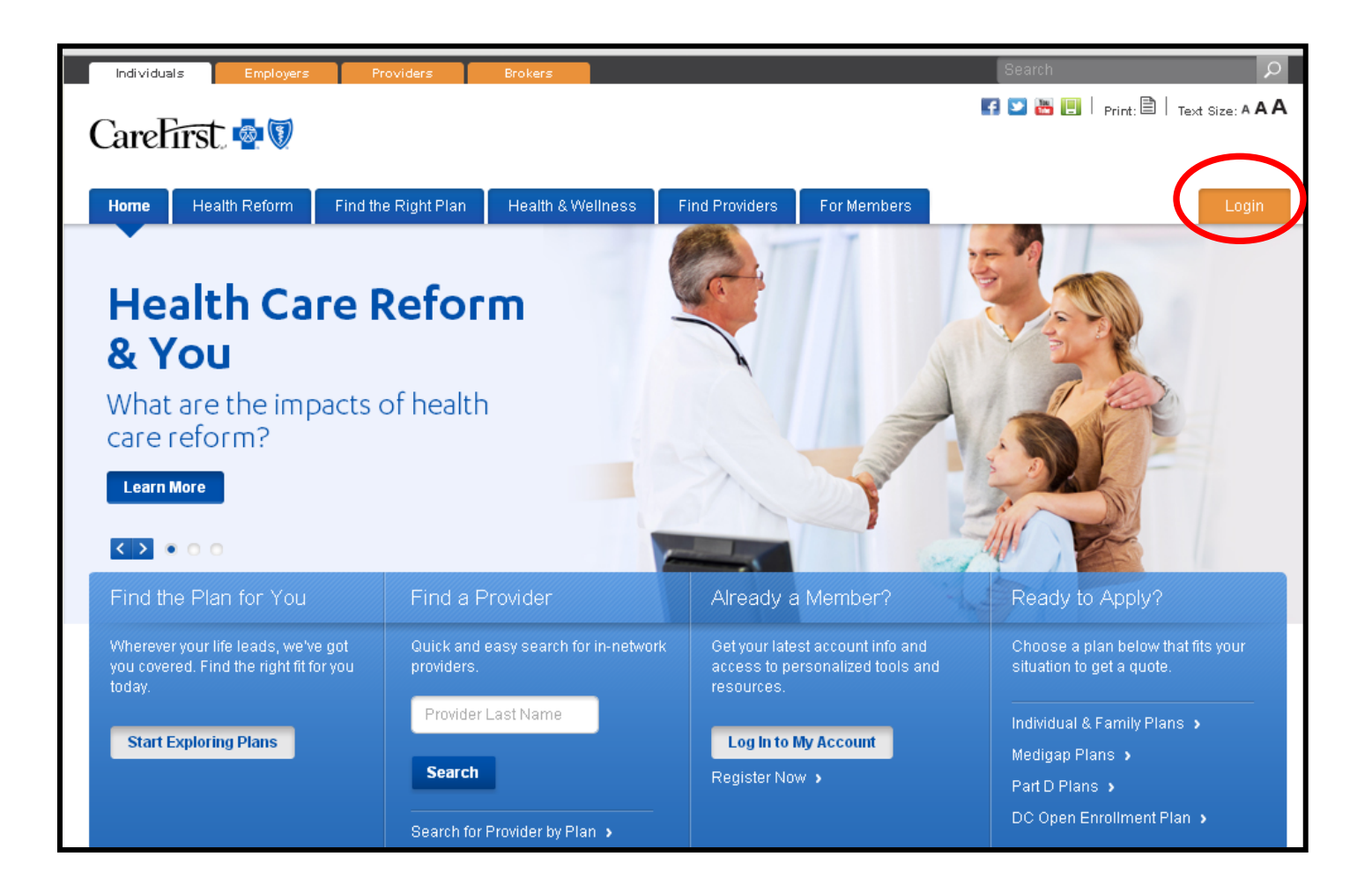

# **3. Next, click on the "REGISTER NOW" button**

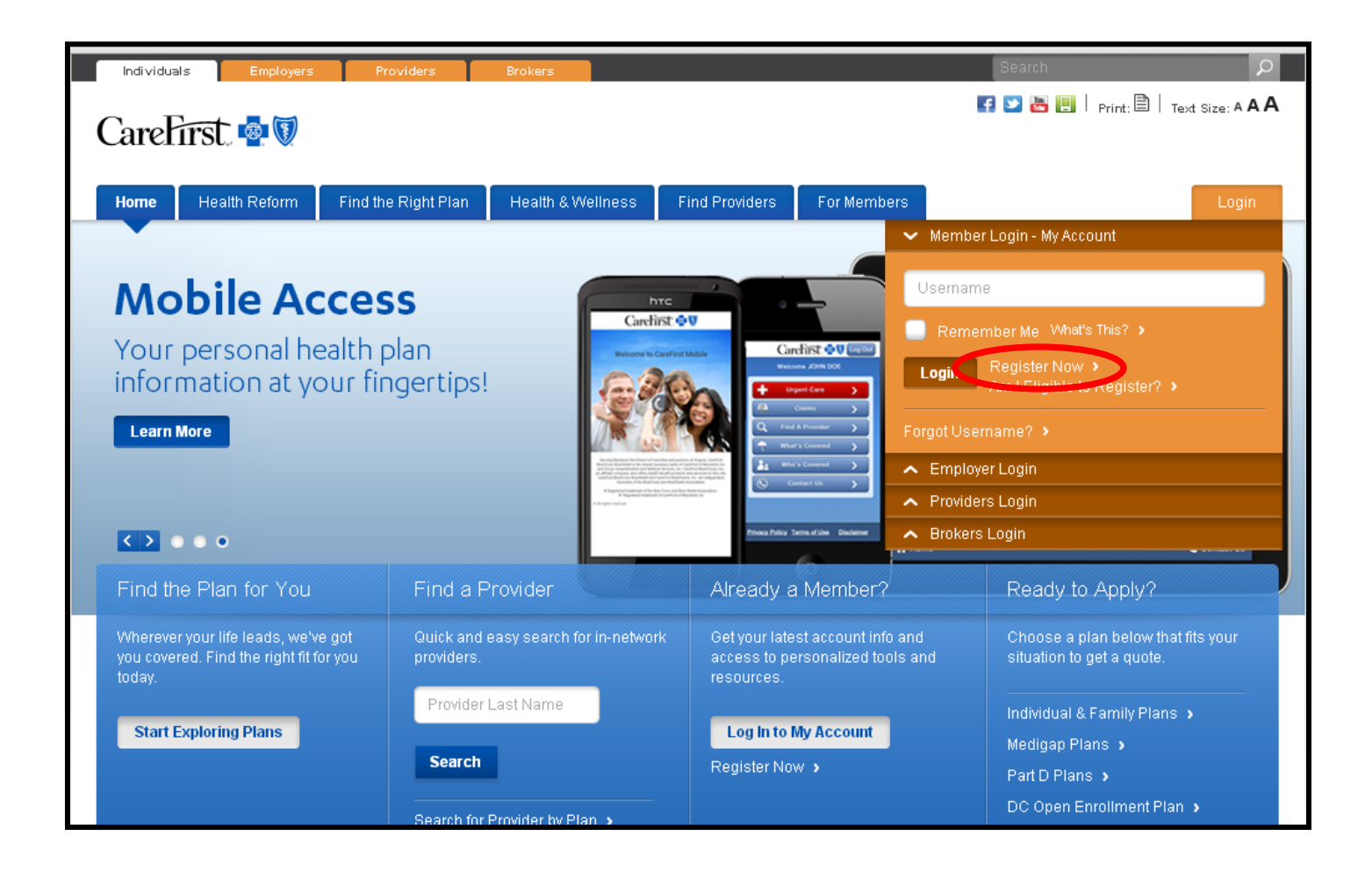

# 4. Next, click on the "Accept Terms of Use" button

### Registration Step 1 of 3: Terms of Use

By clicking the "I accept terms of use" button, you agree to abide by the Terms of Use. That means:

- . You are solely responsible for maintaining the confidentiality of your user ID and password
- . You will not share your user ID and password with anyone else
- . You will not invade the privacy of, or obtain the identity of, any other user of the My Account site
- . You are responsible for all use of My Account services accessed through your user ID and password

Access to My Account Services

My Account provides secure access for registered users to limited personal benefits information.

#### Registration for My Account

To register for My Account, you must be:

- . Enrolled in CareFirst medical, drug, dental or catastrophic plan
- . At least 12 years old
- . Registering only for yourself

Note: You may not register for any family member who is over the age of 12 years old. If you do, CareFirst reserves the right to terminate that registration immediately.

#### CareFirst does not permit:

- . Anyone except the member to access My Account using a member's ID and Password
- . Access through a single user ID being made available to multiple users

Note: You are responsible for preventing all unauthorized use.

#### Termination

CareFirst may terminate or limit your access or usage of the My Account site and material at any time without notice.

#### Changes to the Terms of Use

CareFirst may change the Terms of Use from time to time without notice. The Terms of Use statement is not intended to and does not create any contractual or other legal right in or on behalf of any party.

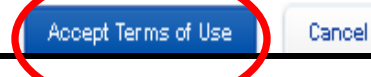

- 5. Type down, your id number starting with **UUY + 00000 + SPECIFIC ID NUMBER**. Refer to example
- 6. Insert your name, your last name and your date of birth
- 7. Select your policy holder option and gender
- 8. Click on the "continue" button

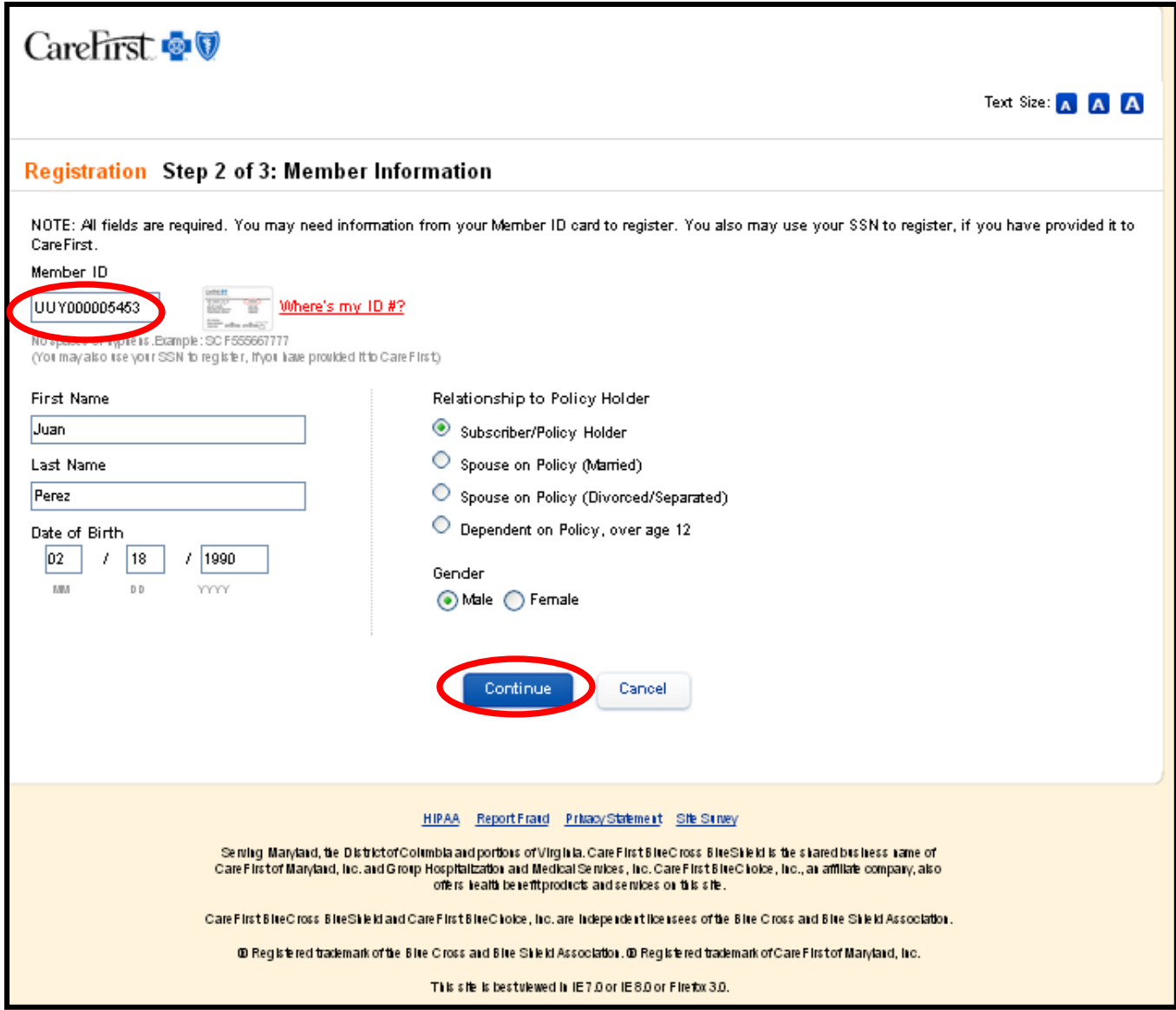

## 9. **Next, you will have to create a username and a password**

**\***The password should have at LEAST one upper case letter, a number and it should be between 6-10 characters long

\*If you attempt to log in into your account more than three times with the wrong password, you account would be blocked

\*To unblock your account, or if you need technical support please contact:

**MyAccount.TechSupp@carefirst.com**

## or call **1-877-526-8390**

**\*** We recommend to write down your username and password somewhere, so you do not forget it!